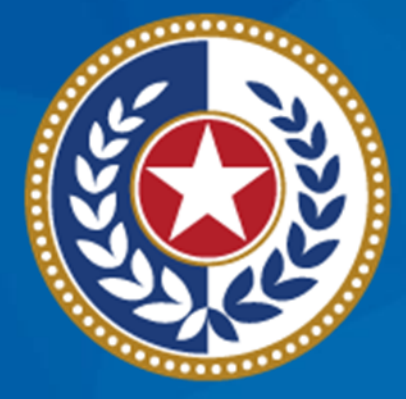

#### **TEXAS Health and Human Services**

**Texas Department of State Health Services** 

**NEDSS Training Module 9: Returning to the Case Info Tab To Complete the Record**

> **DSHS Contractor Training 2023**

### **Module 9**

After **completing** this module, you should be able to:

1. Review Case Verification Category and Case Status in the Case Info tab for Counted Cases 2.Update Case Verification Category in the Case Info Tab

# **Part 1: Review Case Verification Category**

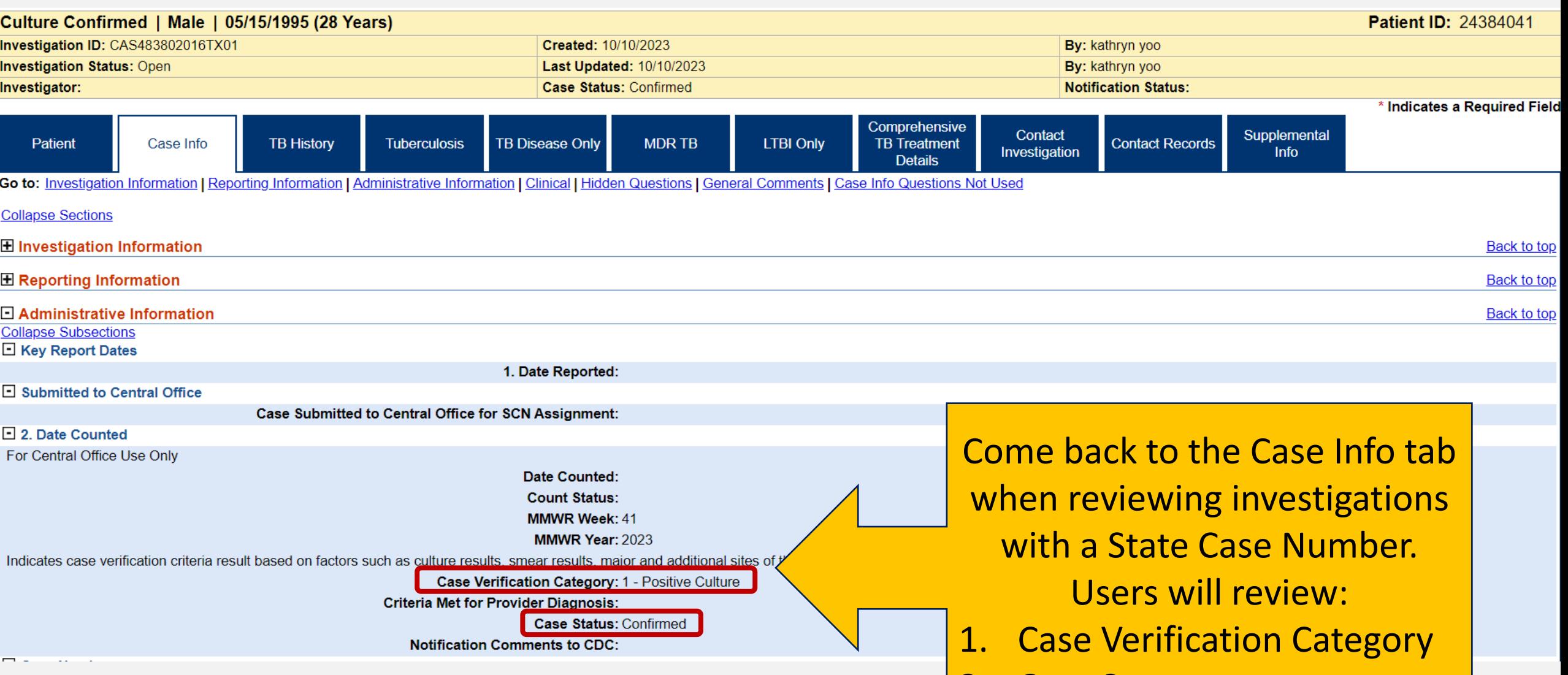

2. Case Status

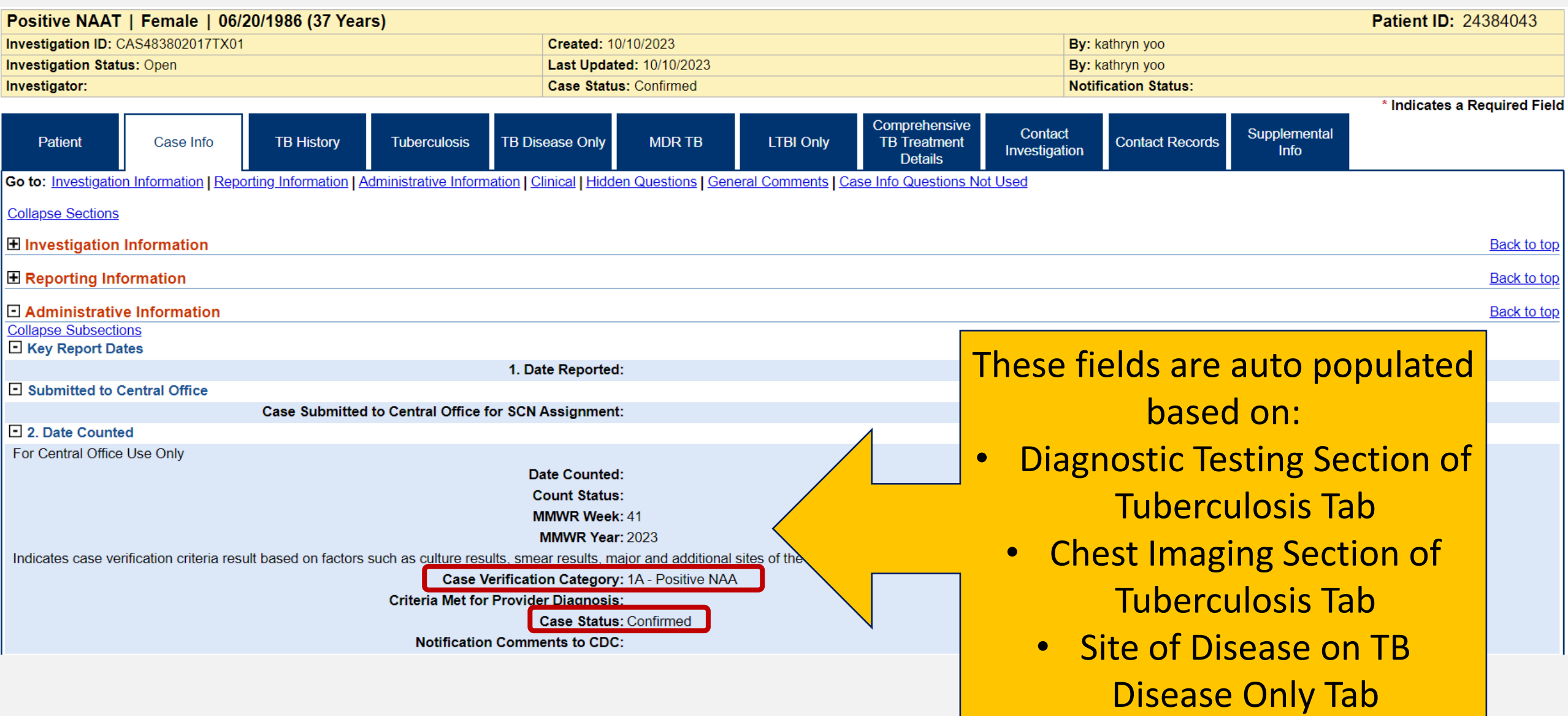

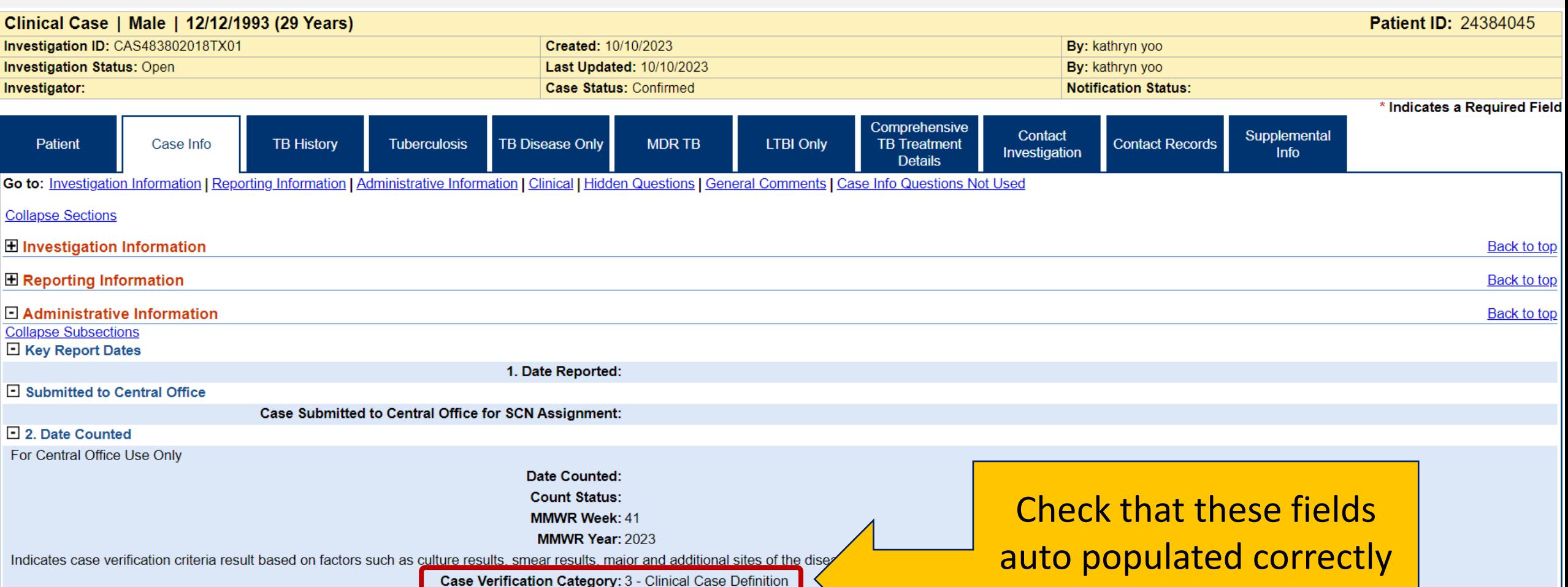

Criteria Met for Provider Diagnosis: Case Status: Confirmed

**Notification Comments to CDC:** 

and match the datasheet provided

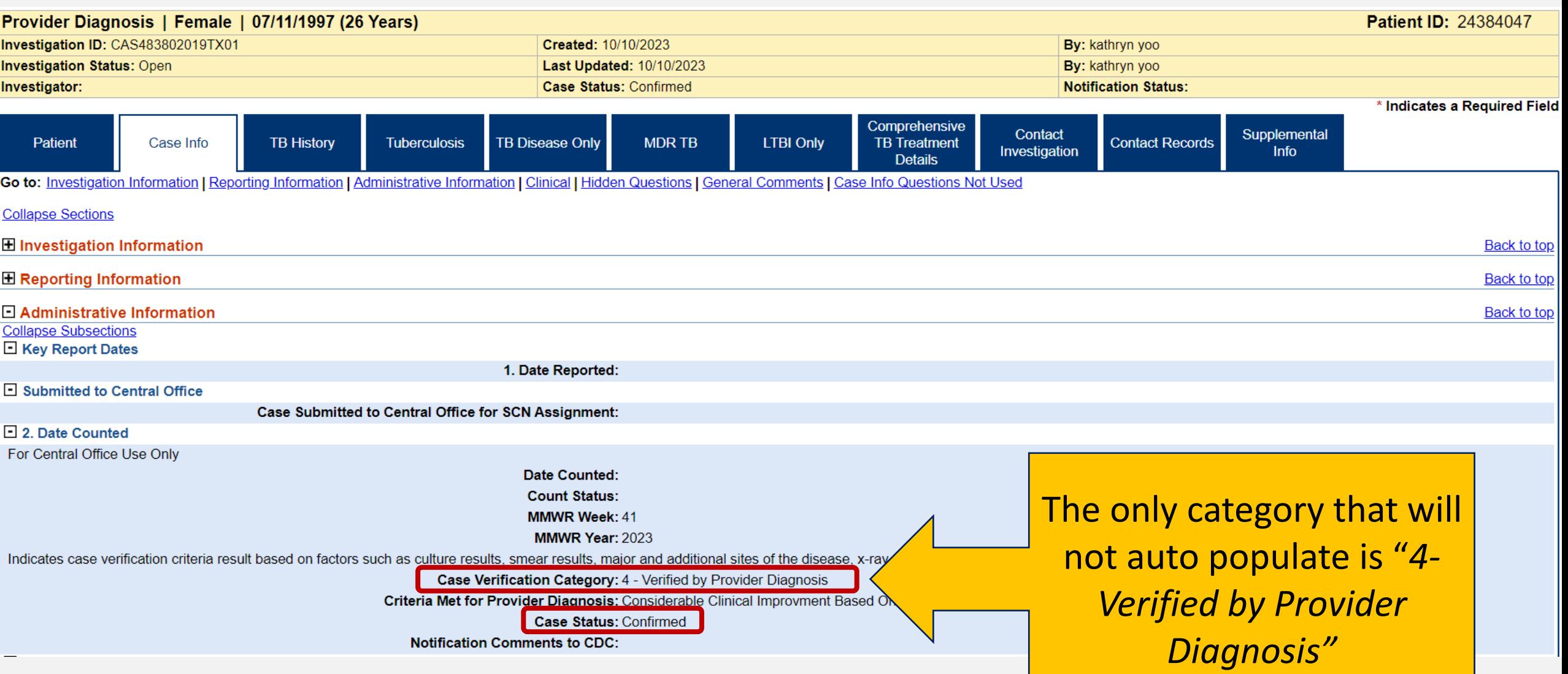

# **Part 2: Update Case Verification Category**

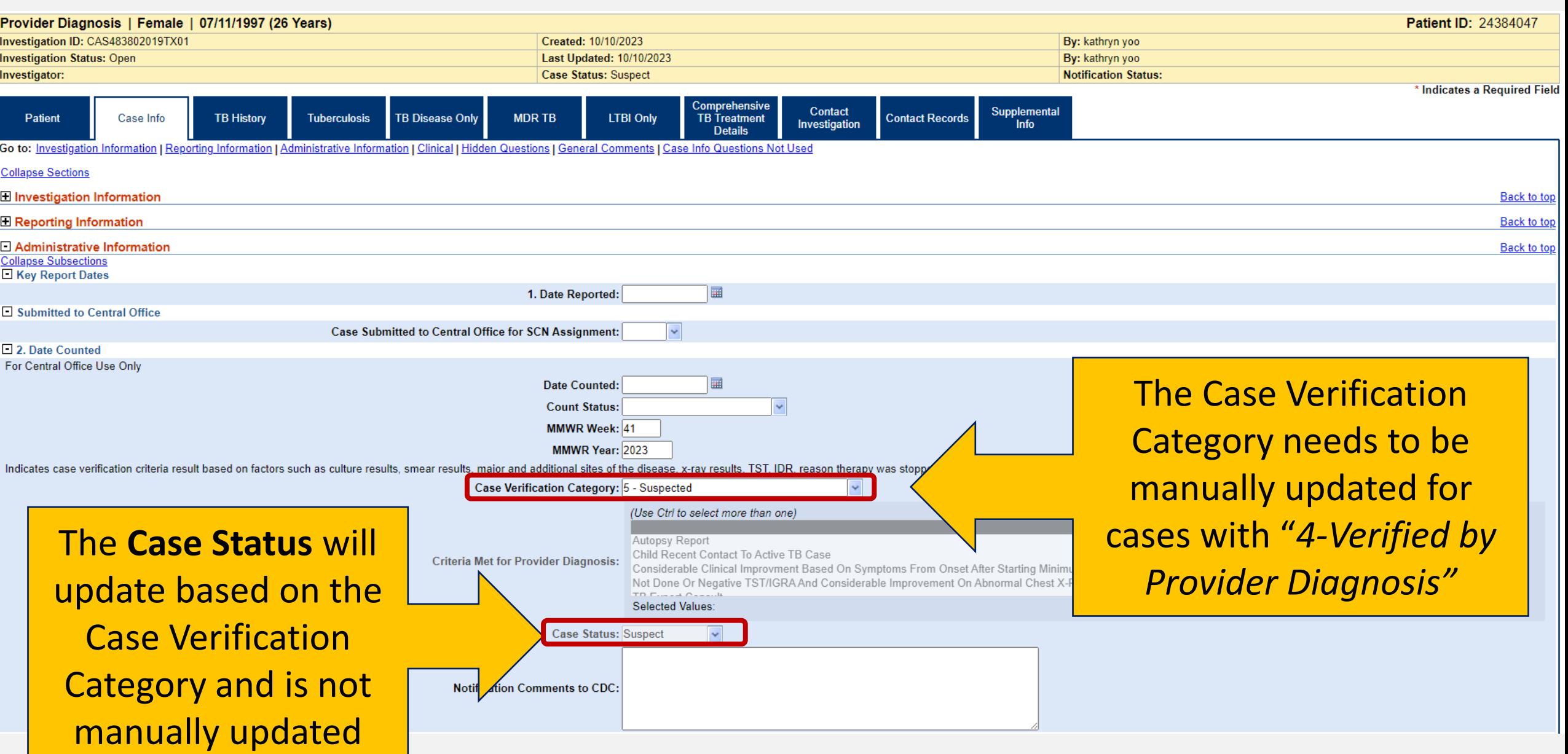

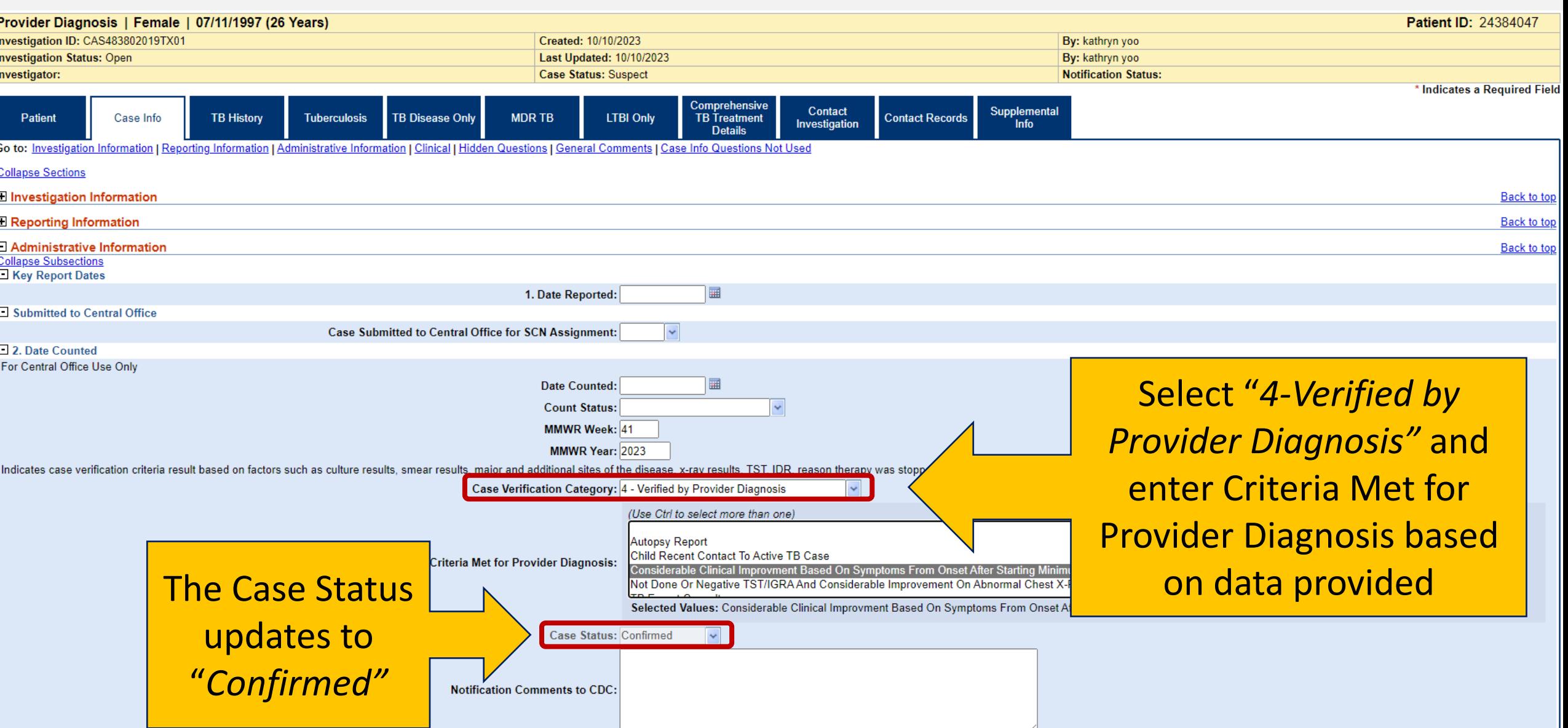

## **Demonstration**

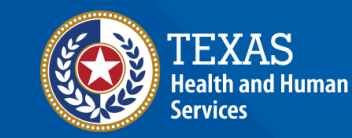

**Texas Department of State Health Services** 

### **NEDSS Module #9, Demonstration #12: Completing Record Entry**

**Texas Department of State Health Services** Tuberculosis and Hansen's Disease Unit **NEDSS TB Data Entry Contractor Training** 2023

*<https://vimeo.com/manage/videos/877242589>*

### **Navigating NEDSS**

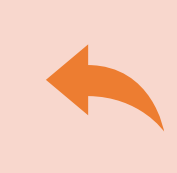

**Do not use the back button from your internet browser.** Records may become corrupted, and these errors are not easily resolved. If you accidently use the back button, return to the home page and start again.

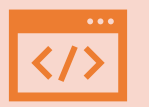

**Use Microsoft Edge**. It is the browser to use when accessing NEDSS.

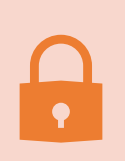

**Avoid opening multiple tabs of NBS**. If you have more than one open in a browser to edit information, it can cause data corruption issues. If you must have multiple open, use different browsers.

### **Exercise 13**

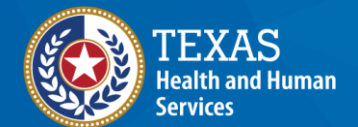

**Texas Department of State Health Services** 

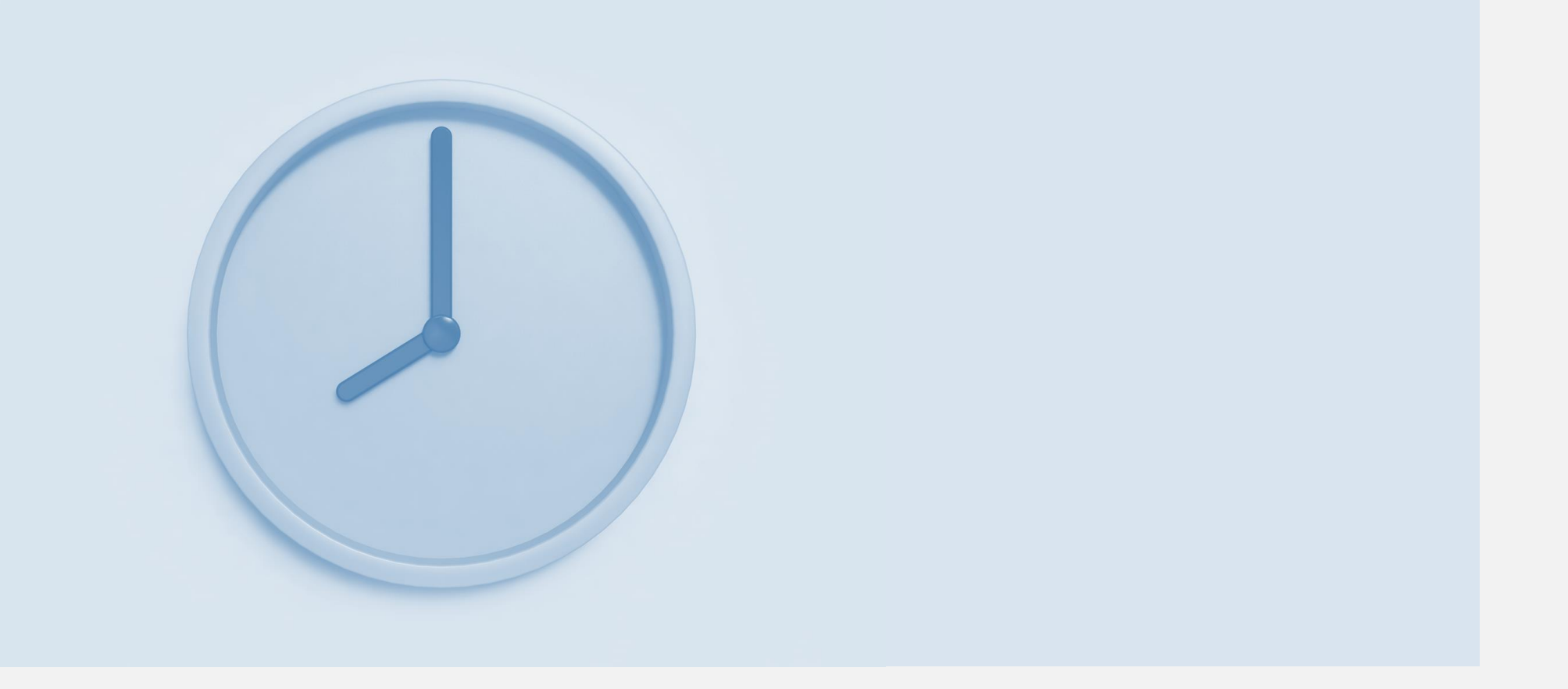

## **End of Module 9**